## CO goskills **Ruby on Rails for Web Development**

GoSkills online course syllabus

Monday, May 13, 2024

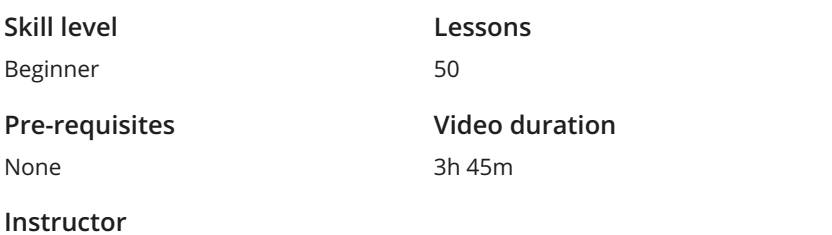

**Accredited by** CPD

**Estimated study time** 25h for all materials

### Setting Up Your Development Environment

Course Introduction<br>What to expect from the course.

John Elder

Overview and Node Installation<br>Learn about the different tools that we'll need in order to install Ruby on Rails.

Sublime and Git Installation<br>Install the Sublime Text editor and the Git Bash Terminal to your computer.

### Heroku Toolbelt

How to install the Heroku Toolbelt, which will allow us to push our code to Heroku later on for web  $4$  Herok<br>hosting.

Generate SSH Key

Rails Installation<br>Download and install Ruby on Rails using the Rails Installer.

Create Pinteresting Project<br>Create a new Ruby on Rails project, named Pinteresting.

Error Handling<br>1 How to Google errors that you may receive while using Ruby on Rails.

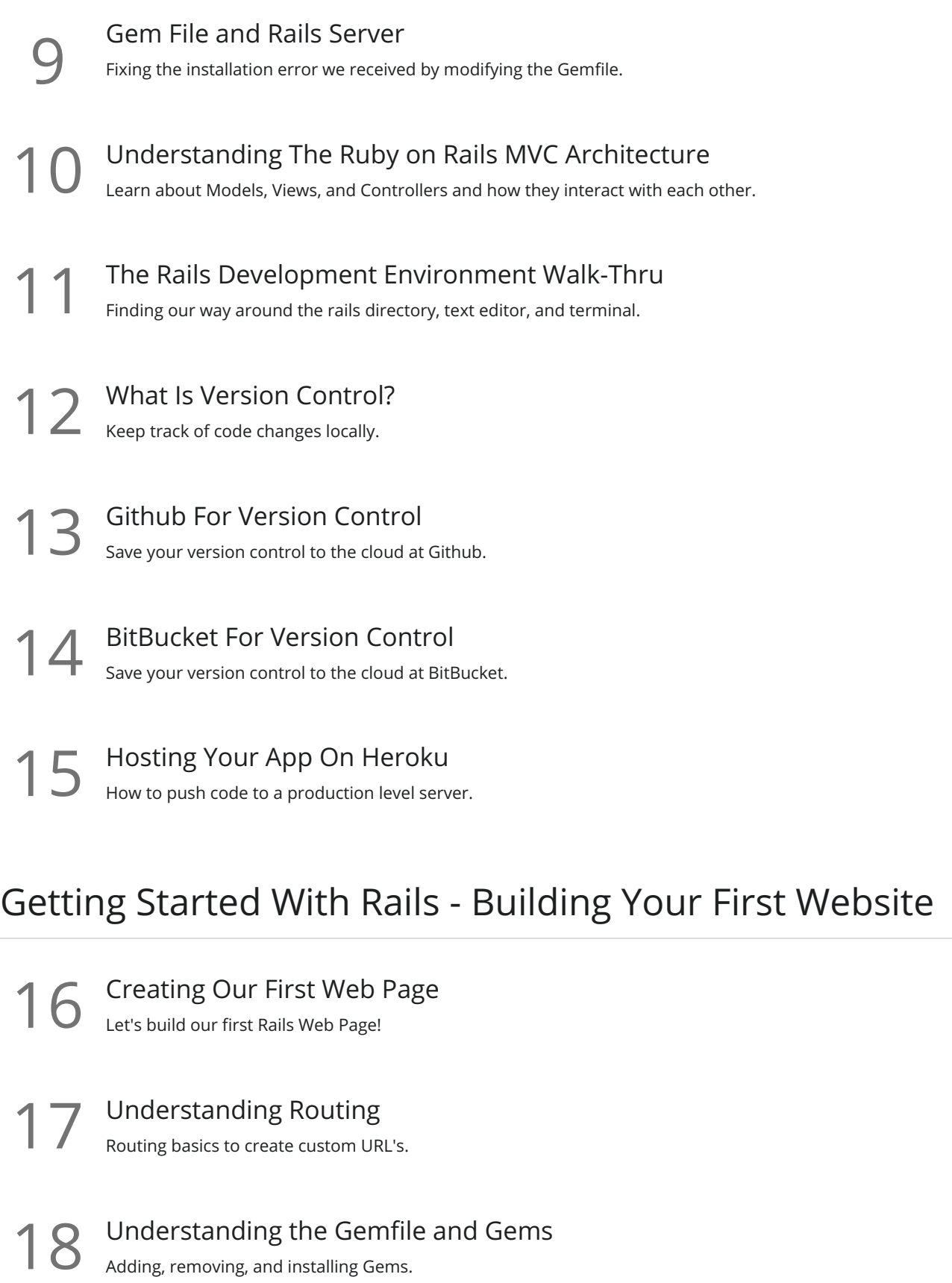

19 Adding Additional Web Pages<br>Building out additional web pages manually (controllers, routes, and views).

20 Understanding the Application.html File<br>
What is the Application.html file and what is it used for?

Creating Links with Embedded Ruby vs. HTML<br>How and why to use ERB to create web links.

Adding CSS with Bootstrap Styling with Bootstrap CSS.

Creating a Navbar<br>How to build a Bootstrap navbar?

Using Partials<br>What are partials and why are they so important?

Creating a Jumbotron and Buttons with Bootstrap Let's add a Jumbotron with some simple CSS from Bootstrap.

 $26$  Changing Style with Bootstrap customizing styles in bootstrap is easy.

### Adding Functionality To Our Site

Devise Installation Part 1<br>Allow people to sign up to your site, log in, and log out. Part 1.

**28** Devise Installation Part 2<br> $\sum$ 8 Allow people to sign up to your site, log in, and log out. Part 2.

Customizing Devise Views<br>Using Bootstrap to customize Devise views.

Adding a Name to Devise<br>30 Adding user names to our Devise database table.

**31** Styling the Navbar by Login Status<br>31 Change how the Navbar looks based on whether a user is logged in or out.

Pins Scaffold<br>32 Creating a framework to allow people to add images to your app.

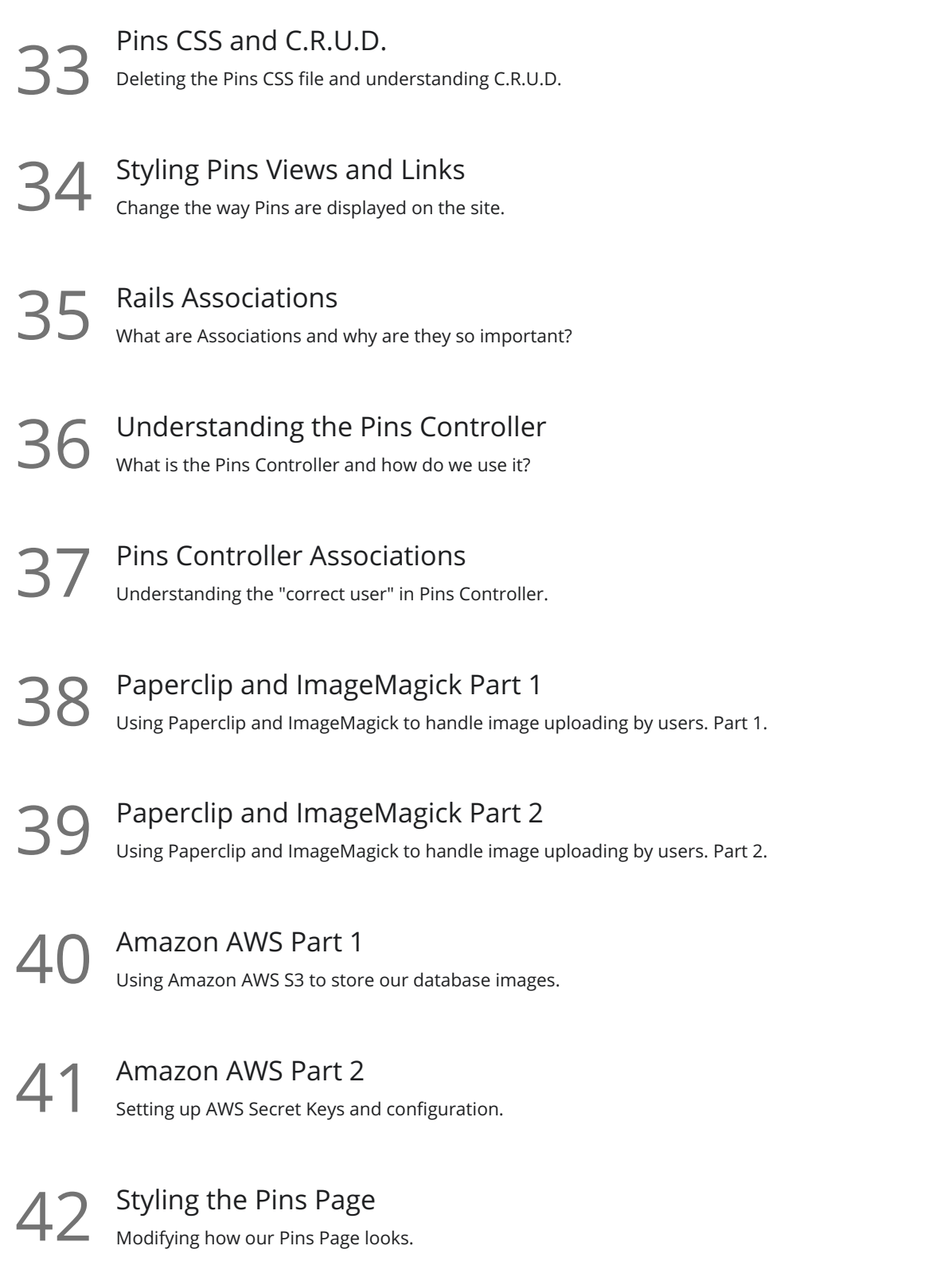

### Advanced Layout Work

43 Installing Masonry Part 1<br>Setting up JQuery Masonry.

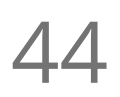

44 Installing Masonry Part 2<br>Using JQuery Masonry animations on our Pins.

# Changing Pin Order and Adding Root<br>Changing which Pins appear first and adding a new root route.

Adding Pagination<br>Break our Pins into many pages with links.

47 Make the Site Mobile Ready<br>Making our site mobile ready is easy with Bootstrap!

Adding Custom URLs and Custom Domain Names<br>Changing your Heroku app name and using your own domain name.

### Conclusion

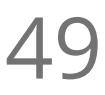

49 Conclusion<br>Summing up what we just did.

Where to Go Next<br>Tips on what to learn going forward to further your education.

**Go to [GoSkills.com](https://www.goskills.com/Course/Ruby-Rails-Web-Development)**